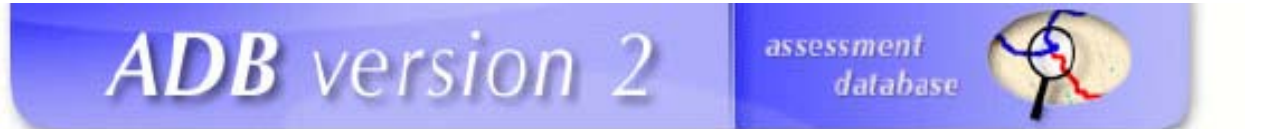

## **EPA Assessment Database Version 2 for MS Access**

# **Windows 7 Operating System Installation Guide**

U.S. Environmental Protection Agency

Office of Water

Washington, DC

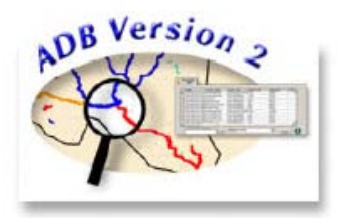

Last Updated: December 2012 This installation guide will guide the user through the ADB user interface installation. This installation assumes the user is connecting to an existing ADB Access database. A blank ADB MS Access database is available within the ADB Access for Windows 7 package.

#### **ADB Compatibility Issues with Windows 7:**

There are known compatibility issues with using ADB on Windows 7.

• ADB for Access

For the most part, the Access version of the ADB is compatible with Windows 7. There is a manual step that needs to be taken during the installation process. In addition, in the Validate Module, the log files do not open properly. Otherwise, there are no known issues. **The Access database itself should NOT be converted to Access 2007--**users can open the database in Access 2007 but **it should always be saved as an Access 2003 or lower database**.

#### **Before Getting Started:**

Before you install the ADB, make sure you do the following:

- Confirm the account performing the installation has administrative privileges on the computer.
- In the Control Panel User Accounts User Account Change User Account Control Settings, move the select bar to "Never Notify".
- Remove any previous installations of ADBv2.

### **ADB User Interface Installation:**

- 1. From the EPA WATERS website [\(http://www.epa.gov/waters/adb/tools.htm\)](http://www.epa.gov/waters/adb/tools.htm) download the **Access installation (adbv2\_access.zip)** plus with the **ADB\_Access\_Windows7.zip** file.
- 2. Unzip the installation files **(adbv2\_access.zip)** to a temporary location such as C:\Temp. Once the file is unzipped, run the executable file to extract the program installation. To install the ADB Interface, which contains all of the forms and graphical user interface (GUI) to interact with the database, double click on **Setup.exe.**

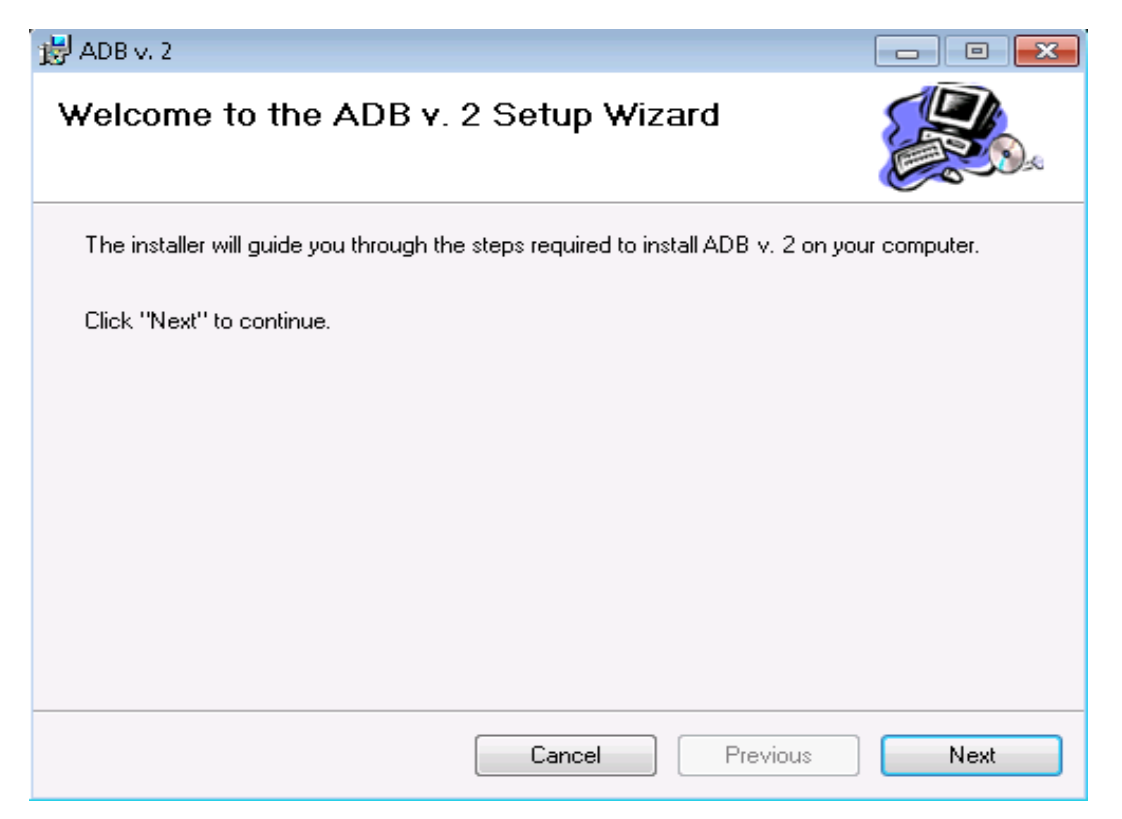

Once the initial installation screen appears, choose **Next** to continue with the setup.

3. You will be prompted to choose a location to install the ADB Interface. By default, it will install in C:\Program Files\ADB v. 2. It is recommended that the installation location be updated to *C:\ADBv2*. Once the installation folder has been updated, select **Next**.

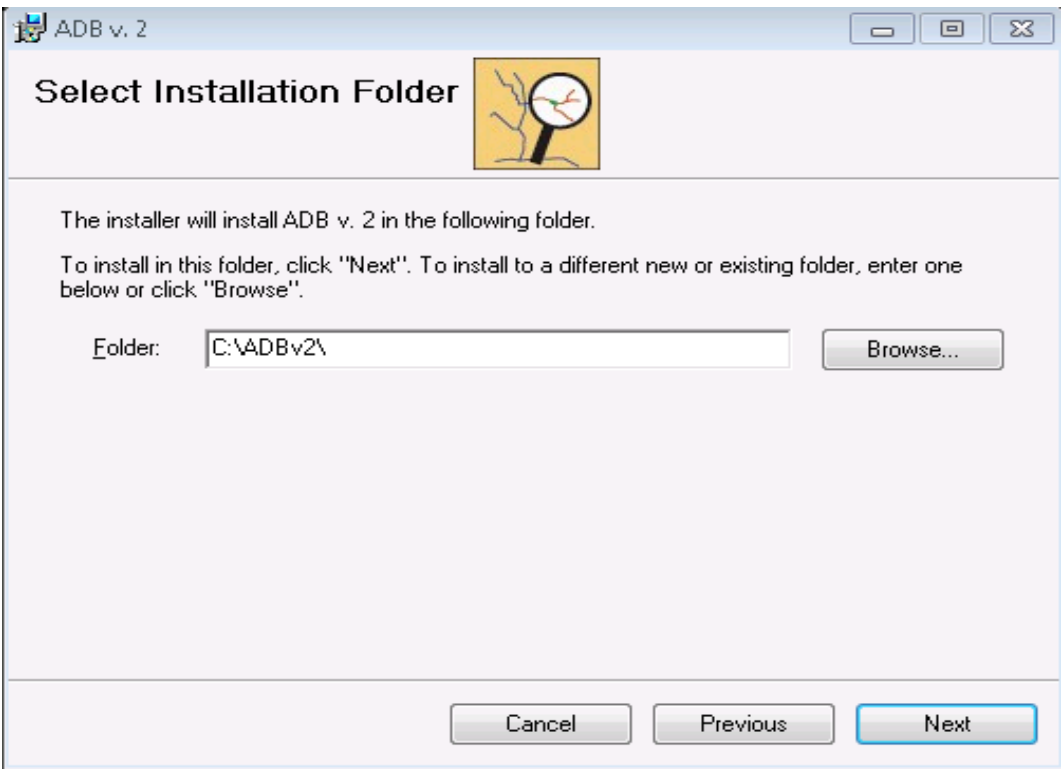

4. A confirmation screen will appear, confirm the start of the installation by selecting **Next**.

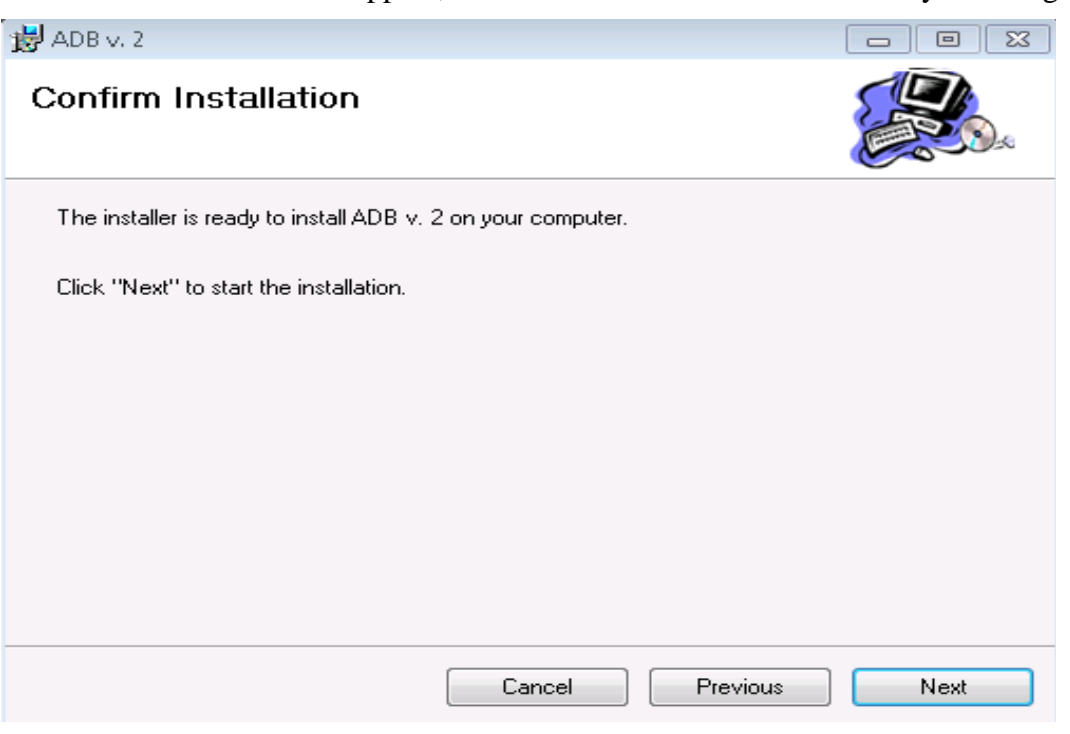

5. The ADB will begin installing and the user will see a form marking the installation progress.

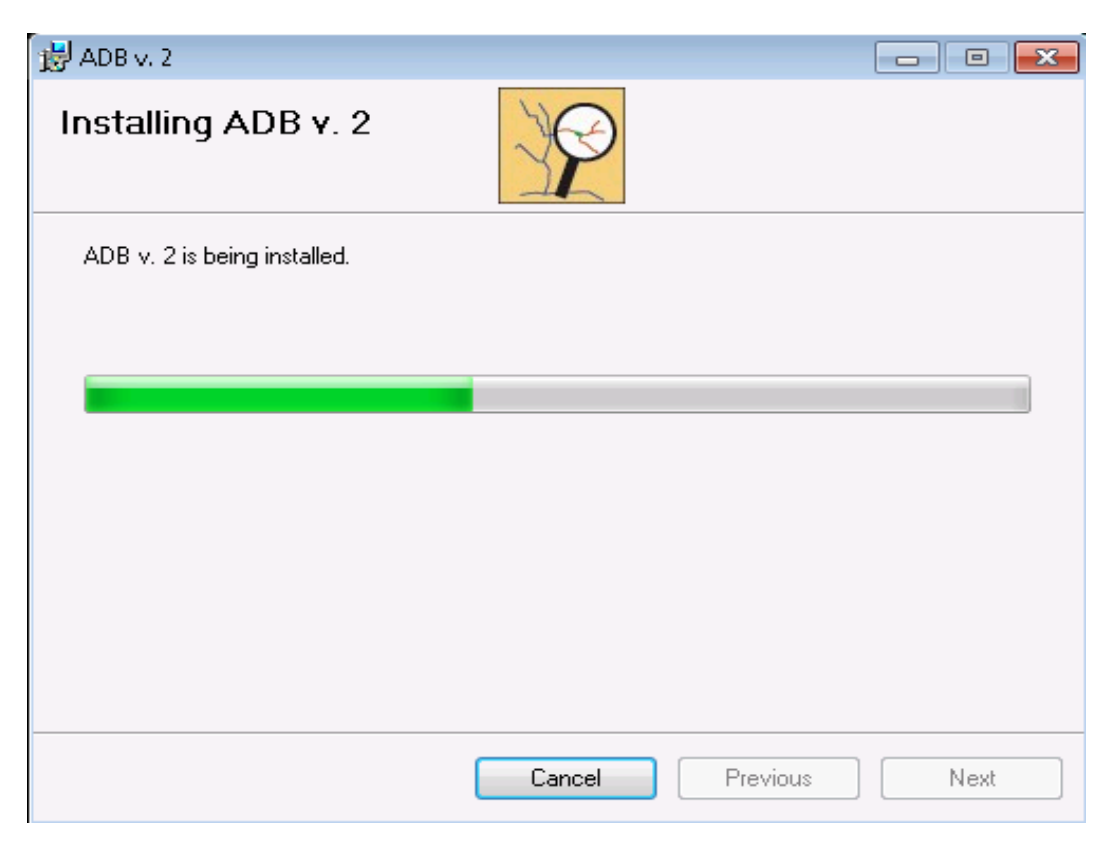

6. Prior to completion, the installation will create two dll errors as follows. Click **Continue** on each of them to finish the installation

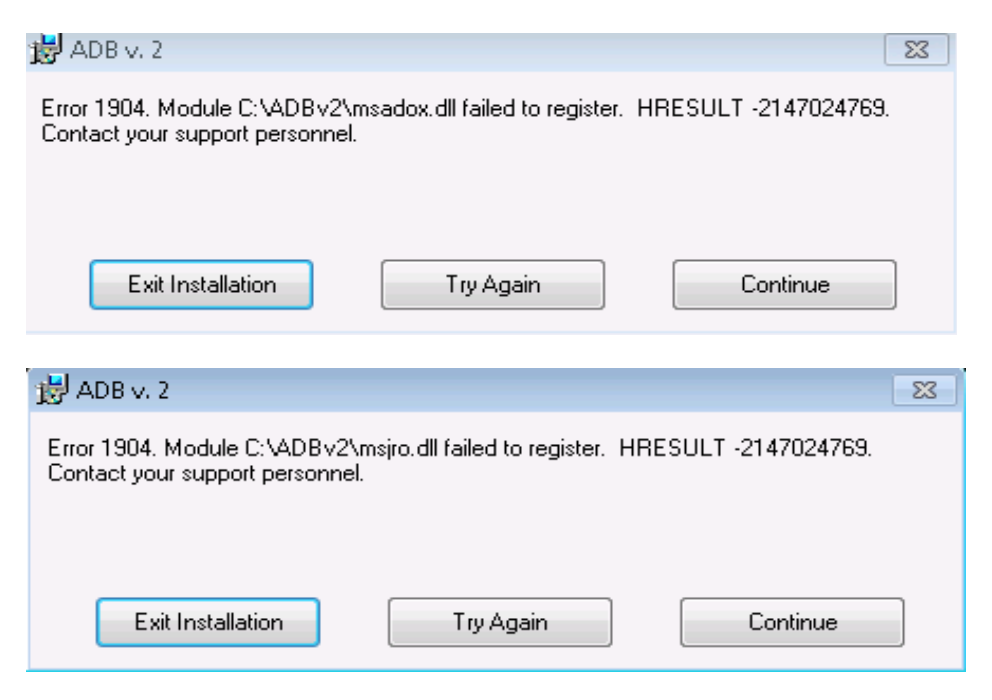

7. Once the ADB has been installed, the user will see a screen indicating the installation is complete. Select **Close** to end the installation session.

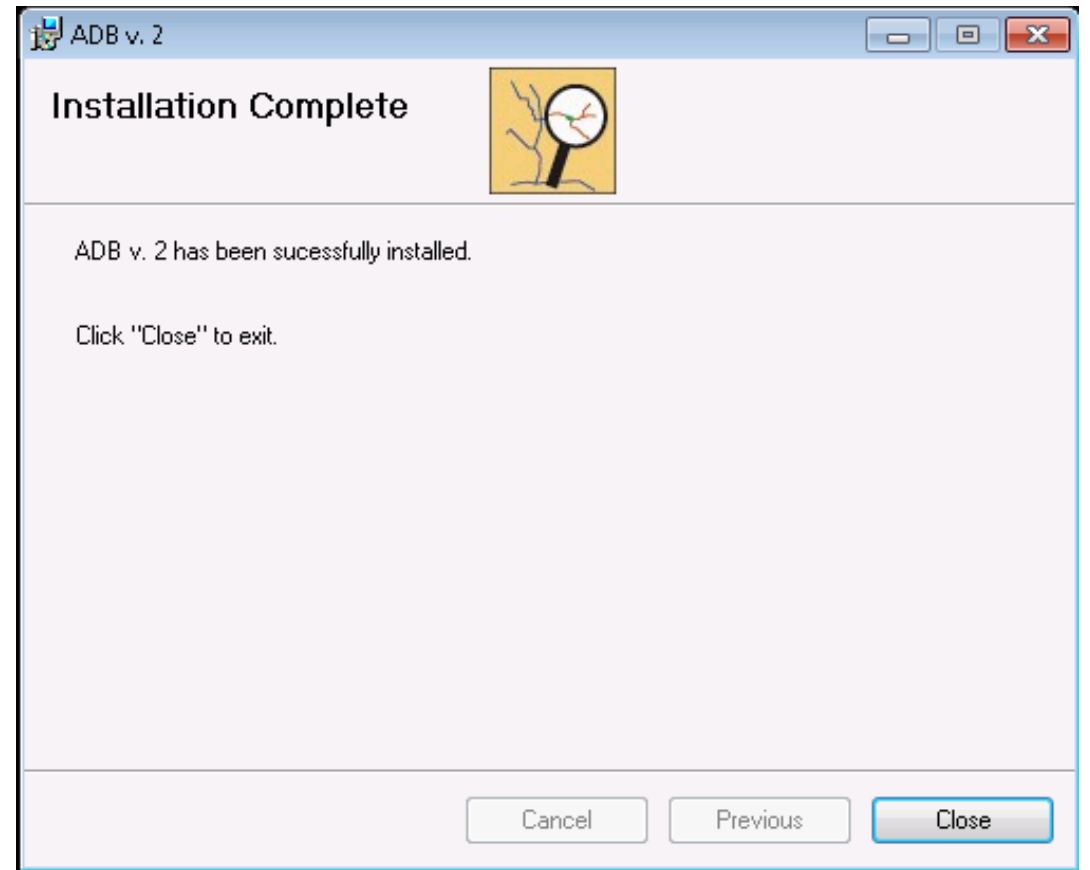

8. Create a temporary folder and unzip the **ADB\_Access\_Windows7.zip** file downloaded off the WATERS website to the temporary folder. The zip file contains an Update.exe and a blank ADB\_Access.mdb file (ADB2.3\_blank.mdb). If you are running the MS Access version, make sure the ADB Access database is located wherever the user wants it stored.

**Note:** If you have a previous ADB Access database file containing State data, point to that database. If you are new to using the ADB, you can point to the blank ADB Access database provided in the ADB\_Access\_Windows7.zip file.

9. Open up the folder where the ADB was installed, C:\ADBv2.

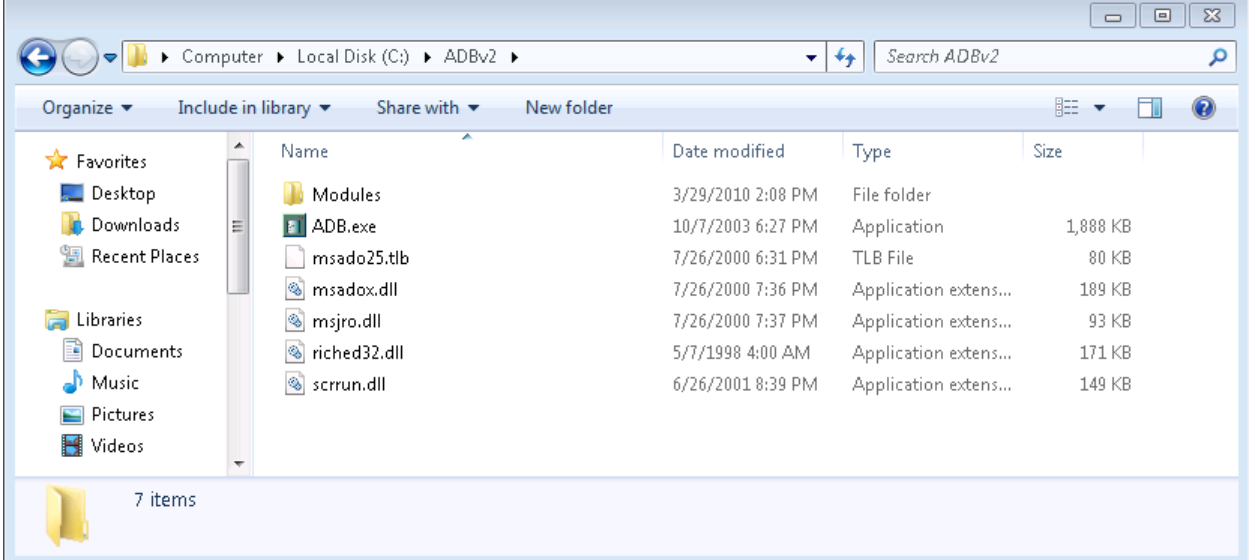

10. **Open the Modules folder and create a new folder in there called Update.** Move the Update.exe file (that was originally unzipped into the temporary folder) into the new Update folder.

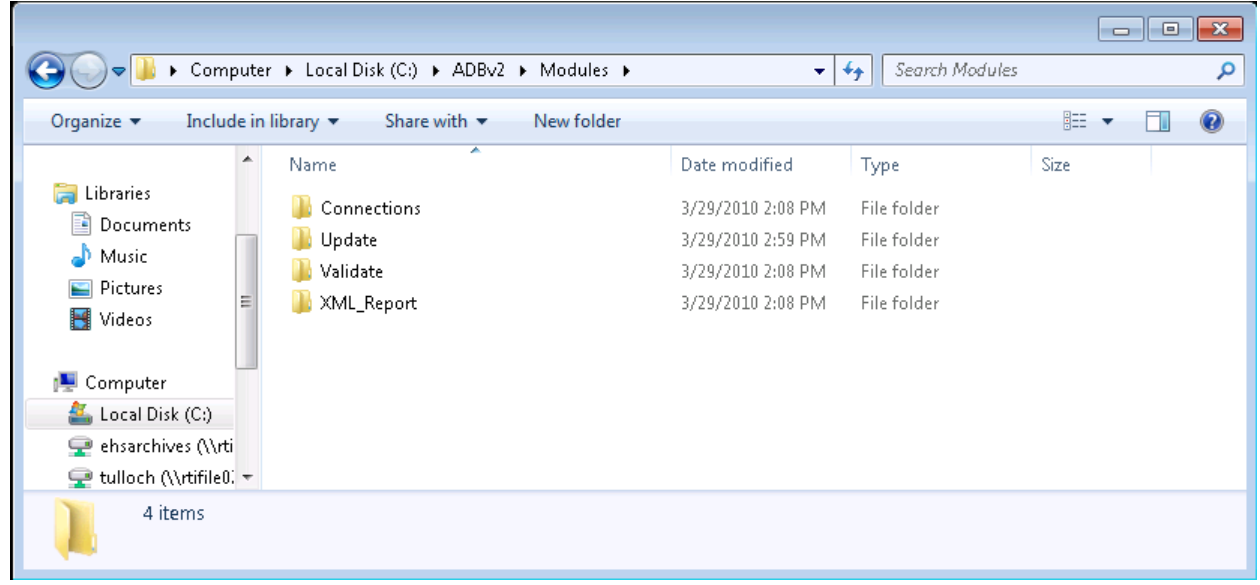

- 11. Open the ADB application. Select a Database and choose a **State** and **Cycle** when prompted.
- 12. From the **File** menu, select **Check for Updates**.
- 13. When the Update form appears, **from the Database tab**, check the database version and update, if necessary. Then move to the **Tables tab** and analyze the tables and update, if necessary. Finally move to the **Software** tab and **Update**.
- 14. Close the Update form window and re-open the ADB.